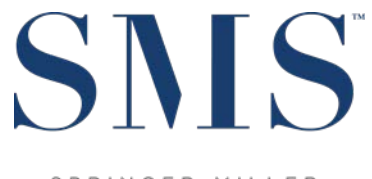

SPRINGER-MILLER SYSTEMS

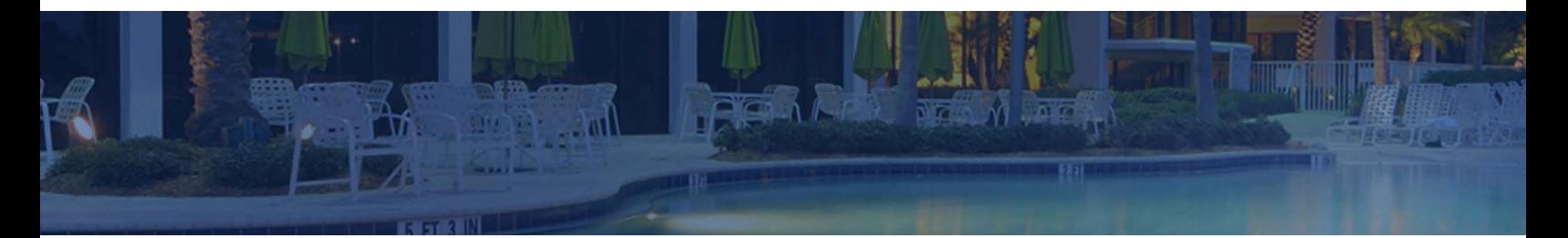

# Night Audit Setup Guide

SMS|Host 2021r1+

Guide to the setup and configuration of your Night Audit tasks in SMS | Host 2021r1, 2022r1, and later

SMS Document # 1020780, Rev. 1.1

© 2021-22, Gary Jonas Computing Ltd. All Rights Reserved.

# **Contents**

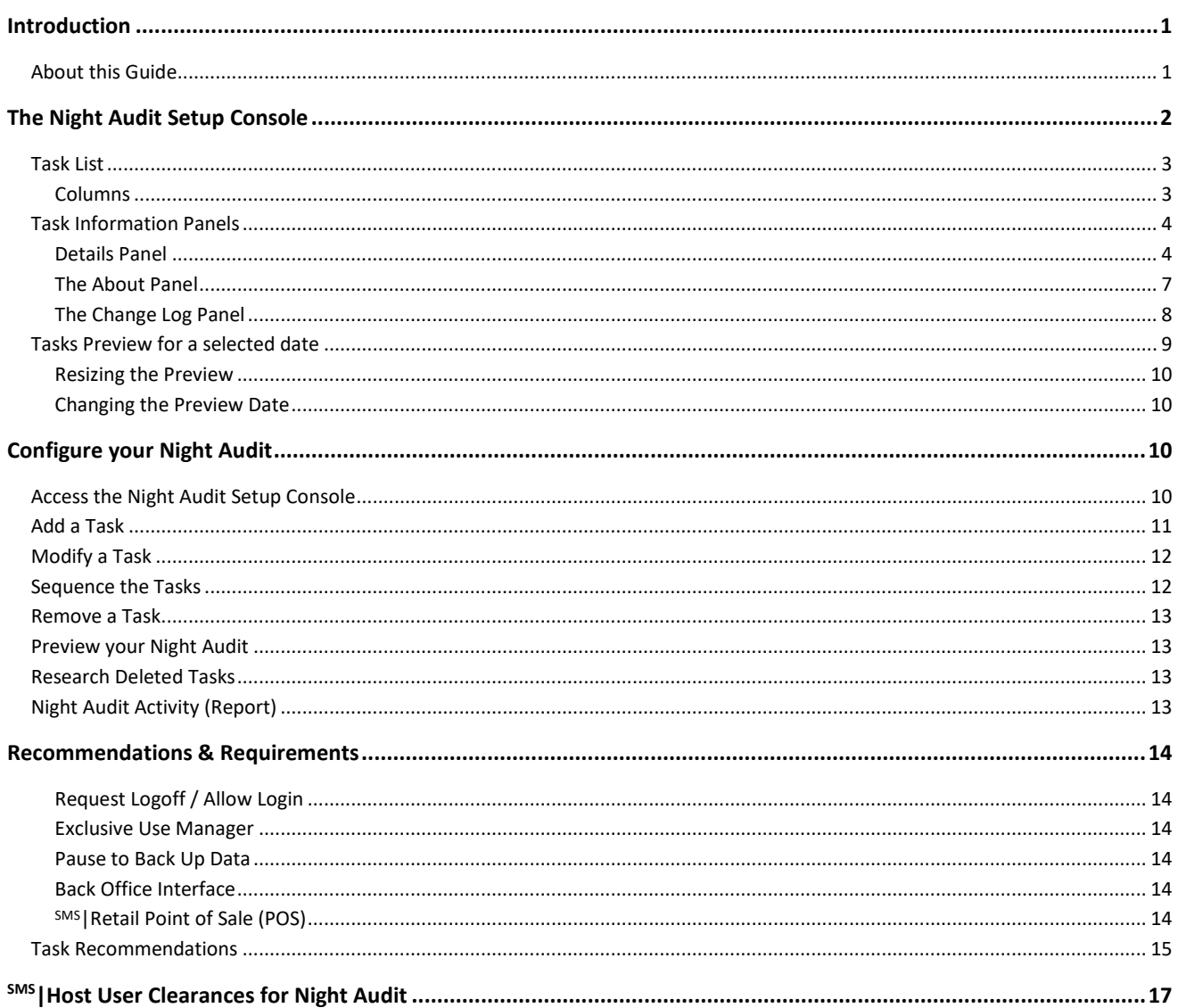

### <span id="page-2-0"></span>**Introduction**

This document guides the Night Auditor Manager and SMS | Host System Administrator when configuring the night audit tasks for your property in <sup>SMS</sup> Host 2021r1 using the Night Audit console.

Earlier versions of SMS | Host do not present the capabilities outlined in this guide. If you are running a version of SMS | Host previous to 2021r1, you will need to acquire the appropriate documentation for your version.

The <sup>SMS</sup> | Host Night Audit Setup console enables you to configure your night audit in advance of running it and can significantly simplify your night audit and end-of-day processes. When fully configured, your night auditor will not need to launch maintenance tasks individually or make procedural decisions at run-time.

Prior to running your night audit through the console for the first time, SMS Host night audit setup is used to configure the night audit. The setup process includes identifying and sequencing the individual night audit tasks that will make up your audit. This setup should be performed by individuals with knowledge of your current night audit processes and the maintenance required for your configuration of SMS | Host and integrated systems.

### Before you begin

- 1. You will need specific SMS | Host User Clearances to access night audit setup functions. You will need to have these clearances set before attempting to access the night audit setup screens. See the SMS | Host User [Clearances for Night Audit](#page-18-0) section below.
- 2. If you encounter a "SetupHost" message when running either the Night Audit Setup or Night Audit consoles, you will need to run the SetupHost Installer on the local machine before proceeding. For more information and instructions, see the SetupHost Installer topic in the SMS | Host 2021r1 Help Site.

<span id="page-2-1"></span>The first section of this guide is intended to get you familiar with the screens and tools presented through the Night Audit Setup Console, the second to walk you through the night audit setup process and, the third to provide you with recommendations regarding your night audit.

#### Note

If you are a night auditor, you will find instructions for running a configured night audit through the Night Audit console in the Running your Night Audit topic on the SMS | Host Help Site.

For clarity, a "night audit" in this document includes all tasks typically performed in one overnight session. Some tasks may be run before the system date is incremented to the next day while others will be run after the date has been incremented to the new day. All tasks are referred to as being part of a single night audit for the date ending (e.g. the SMS | Host date for the day that is being closed).

### <span id="page-3-0"></span>**The Night Audit Setup Console**

The information below will help you become familiar with the components of the Night Audit Setup Console.

From the SMS|Host main menu, select **Bookkeeping and Audit** to access the **Night Audit Menu** (in 2021r1), or the **Bookkeeping and Audit** menu (in 2022r1).

There are two new options on this menu for **Run Night Audit** and for **Night Audit Setup**.

If either or both of these options are not selectable (dimmed) then you will need to verify and/or set the necessary SMS | Host User Clearances specified in the SMS | Host User Clearances for Night Audit section below.

Select **Night Audit Setup** to access the Night Audit Setup Console.

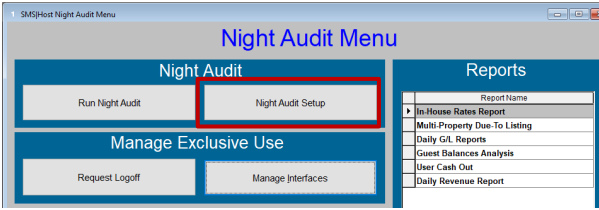

#### *As it appears in 2021r1 As it appears in 2022r1 and later*

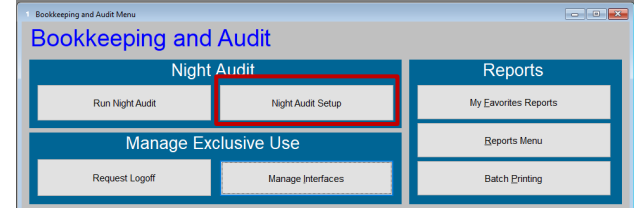

The Night Audit Setup Console in your SMS|Host system will appear similar to the screen pictured below. There is a *Task List* on the left side of the console and a *Task Panels* area on the right side of the console.

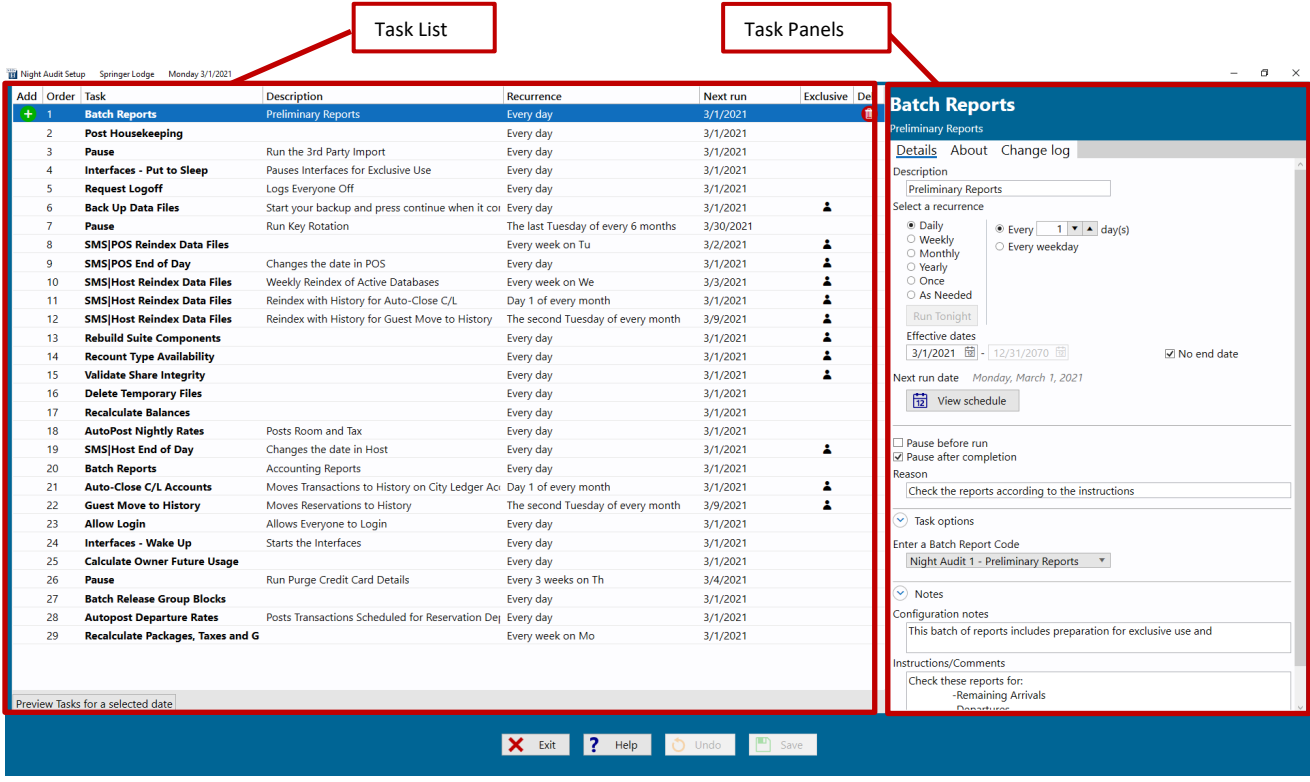

### <span id="page-4-0"></span>**Task List**

The task list displays all the tasks that have been configured to run as part of the automated night audit. The order in which the tasks are listed determines the order in which they will be run during the night audit.

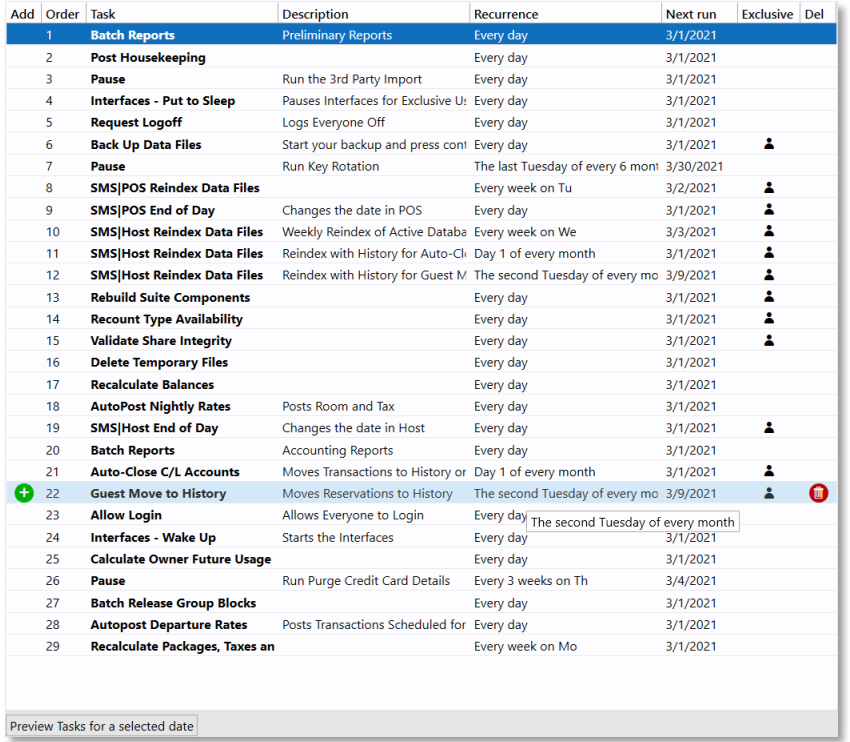

Working in the task list, you will;

- Add and schedule night audit tasks,
- Change the sequence the tasks will be run
- Delete tasks from the automated night audit.

Note: You can add multiple instances of a particular task to the task list and each instance will have its own set of configurable options. This enables you to run tasks multiple times, with unique options configured for each, within a single night audit process.

### <span id="page-4-1"></span>**Columns**

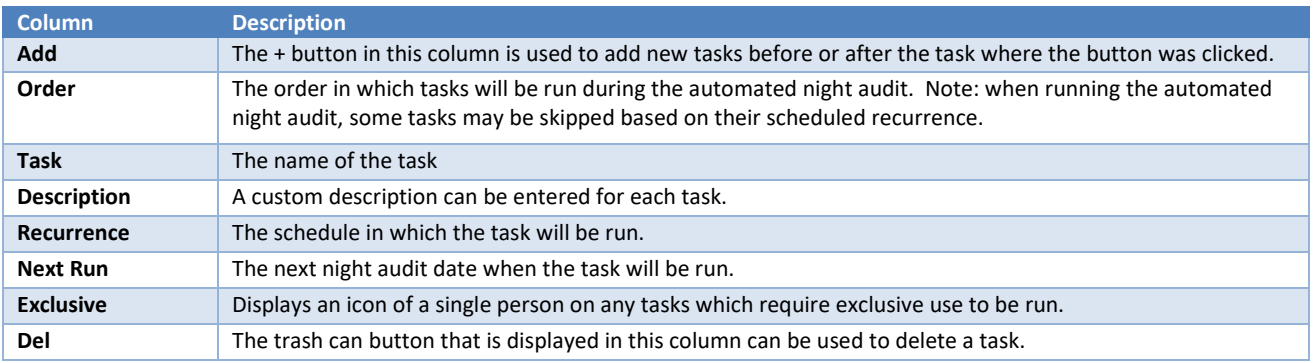

### <span id="page-5-0"></span>**Task Information Panels**

Task information panels are located on the right side of the screen. You can move between the **Details**, **About** and **Change Log** panels using the tabs at the top of the information area. When a task is selected in the task list, corresponding information for that task is presented in these panels.

### <span id="page-5-1"></span>**Details Panel**

The Details panel is used to configure the task's recurrence schedule, specifics regarding how the task will run and notes about the task. The Details panel appears as shown and the items in the panel are detailed below in this section.

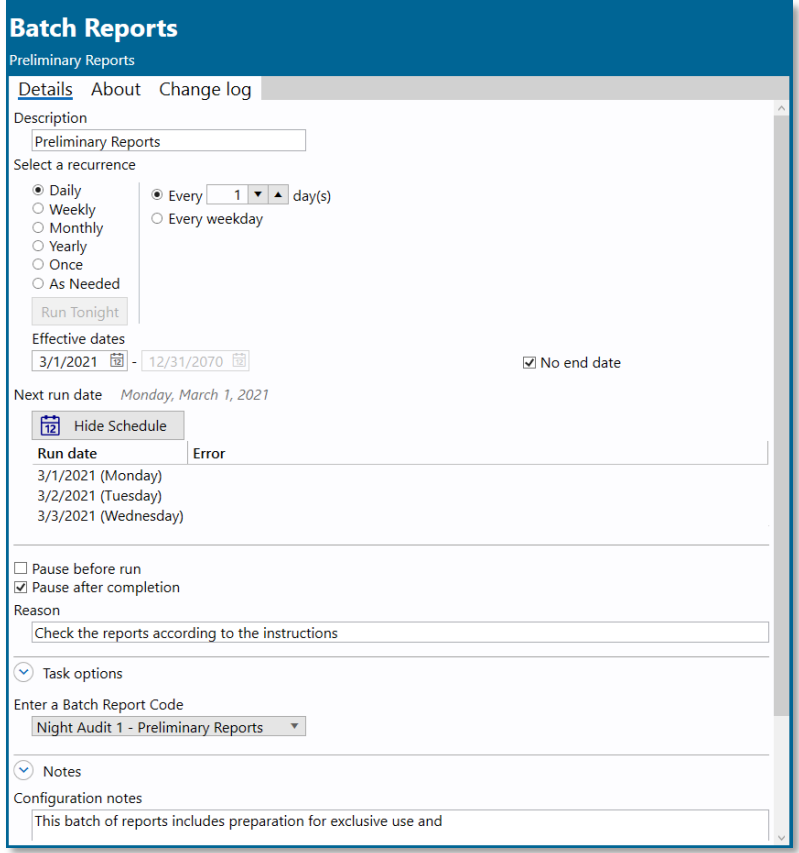

### *Task Recurrence/Run Date Options*

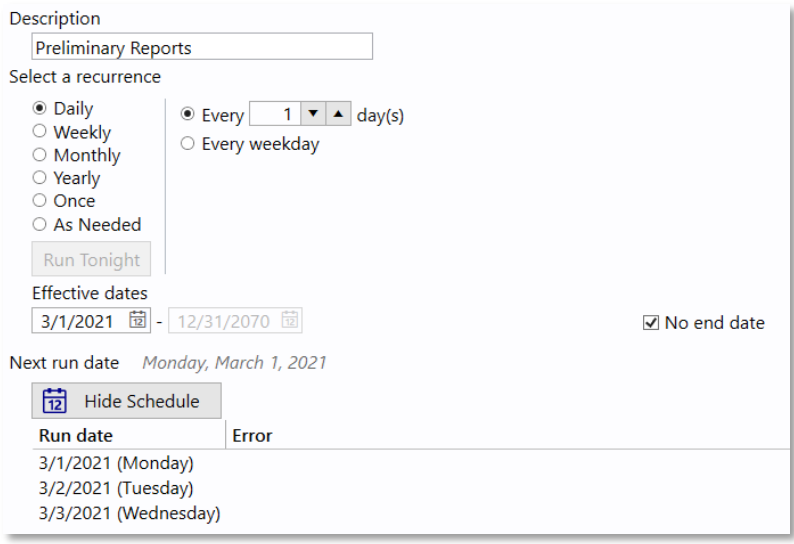

### The following table describes the fields in the top portion of the Task Details panel.

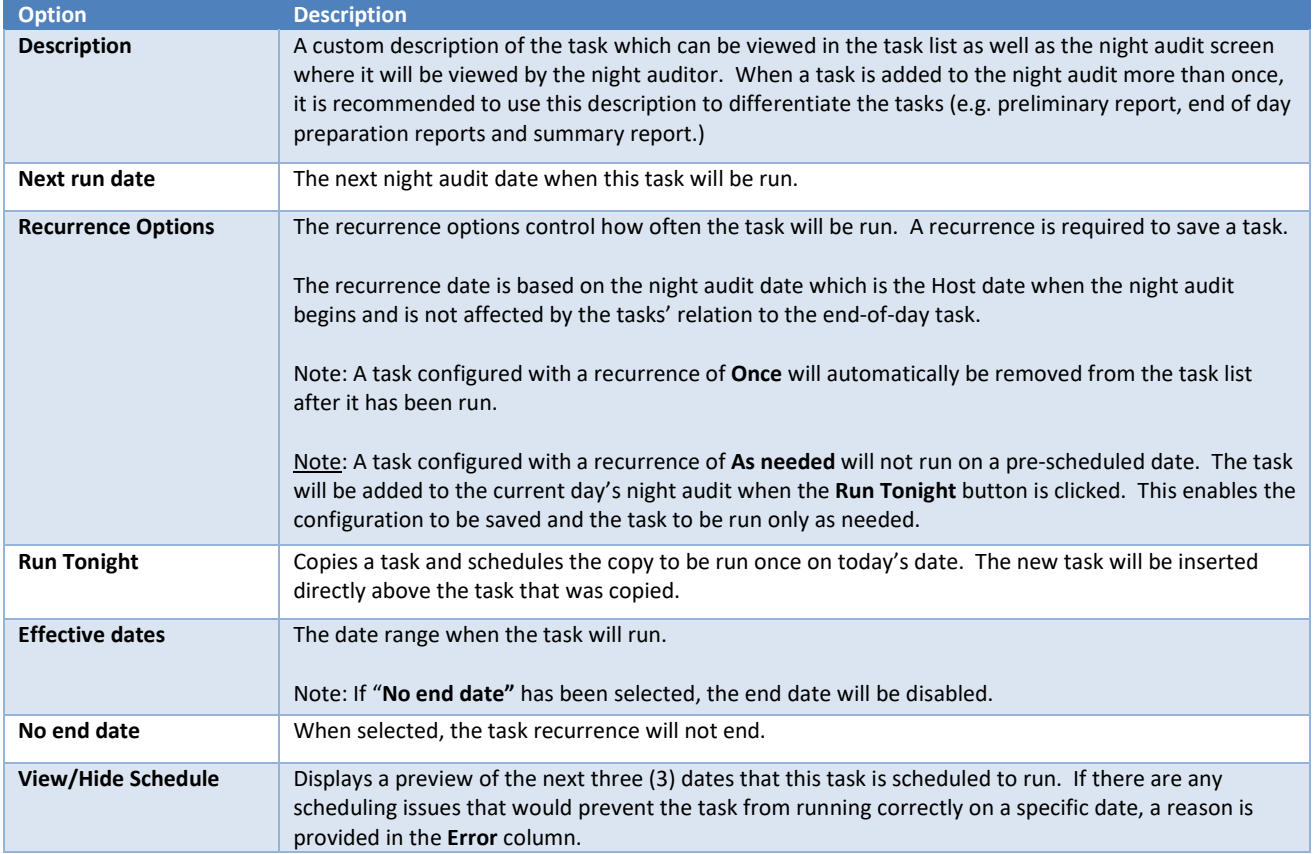

#### *Pause*

When enabled (checked), the **Pause before run** or **Pause after completion** check box will cause the night audit to stop and wait, before or after a task, for night auditor input.

Inserting a pause can provide your night auditor time needed between tasks. For example: time to review reports that have been run or ensure that the system is ready for a maintenance routine to be run.

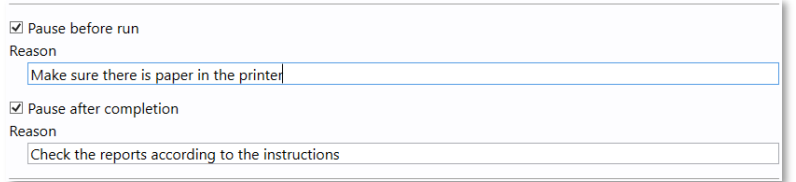

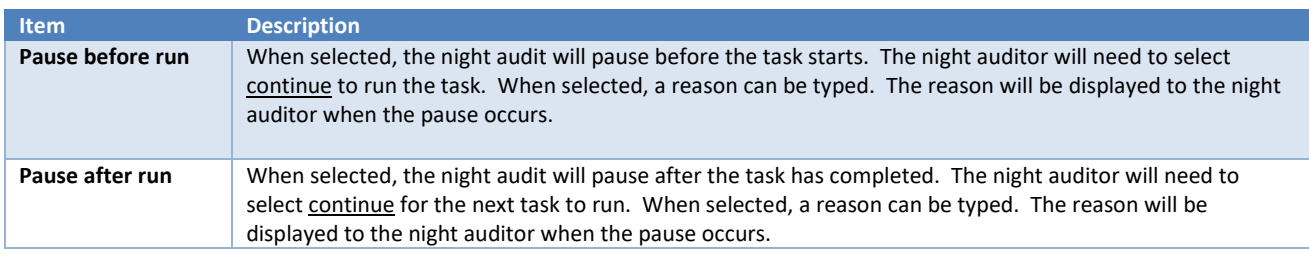

When a **Pause** checkbox is enabled, a corresponding **Reason** can be entered so that it is displayed in the Run Night Audit console during the pause.

Note: When inserting **Pause** tasks, the **Pause before run** checkbox is automatically enabled so that you can enter a reason to be displayed, to the ight auditor, through the Run Night Audit console.

#### *Task Options*

Most tasks have settings that control the manner in which the tasks run. The task options section is where you will adjust these settings. Each task will have unique settings and some may require input before allowing you to save your night audit setup. Common examples include selecting a date to process, selecting multi-properties to include and specifying which folios to process.

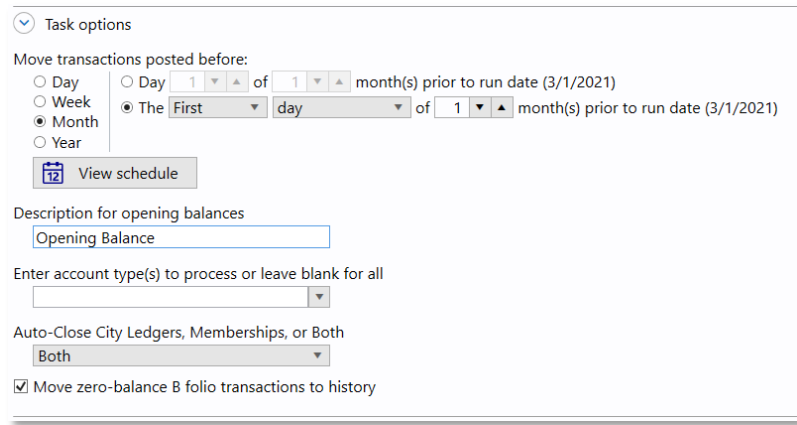

#### *Notes*

Configuration notes can be entered for your reference during configuration. Text entered in the Instructions/Comments text area is displayed to your night auditor, at run time, in the Night Audit Console.

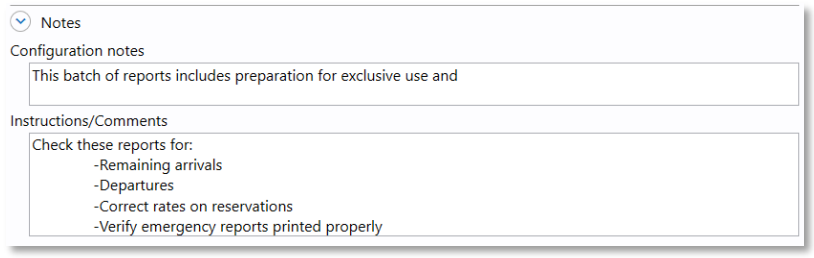

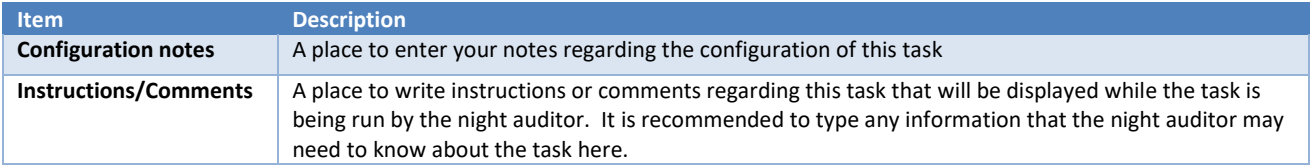

### <span id="page-8-0"></span>**The About Panel**

The About panel displays a general description of the task. This information is provided by SMS and is embedded in the application for your convenience.

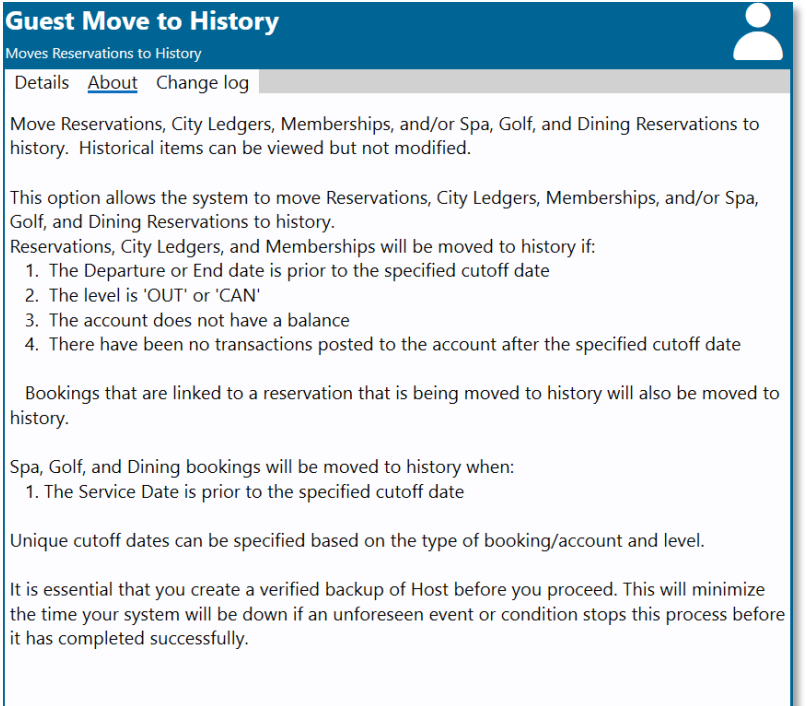

### <span id="page-9-0"></span>**The Change Log Panel**

The Change Log panel displays a time-stamped list of edits made to task settings.

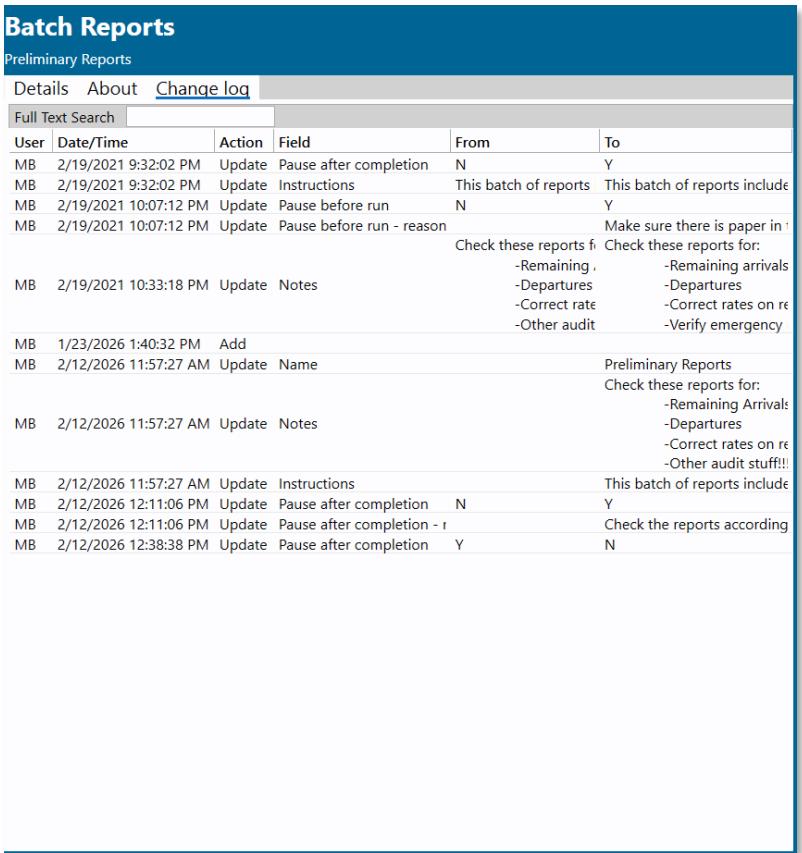

The data is displayed in columns and the contents of the columns are described in the table below.

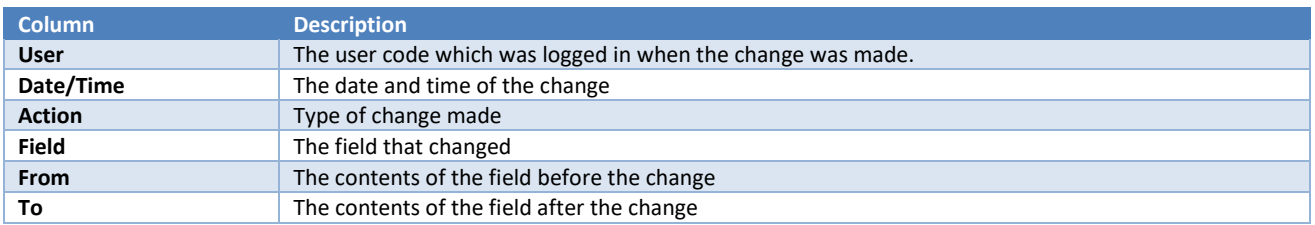

The **Full Text Search** box at the top of the screen can be used to find any string of text in the change log. Rows displayed in the Change Log are filtered as characters are entered into the search field.

### <span id="page-10-0"></span>**Tasks Preview for a selected date**

You can preview the tasks that will run, and the order in which they will run, on a specific date. The preview enables you to verify that your night audit will run in the manner you intend on any given date.

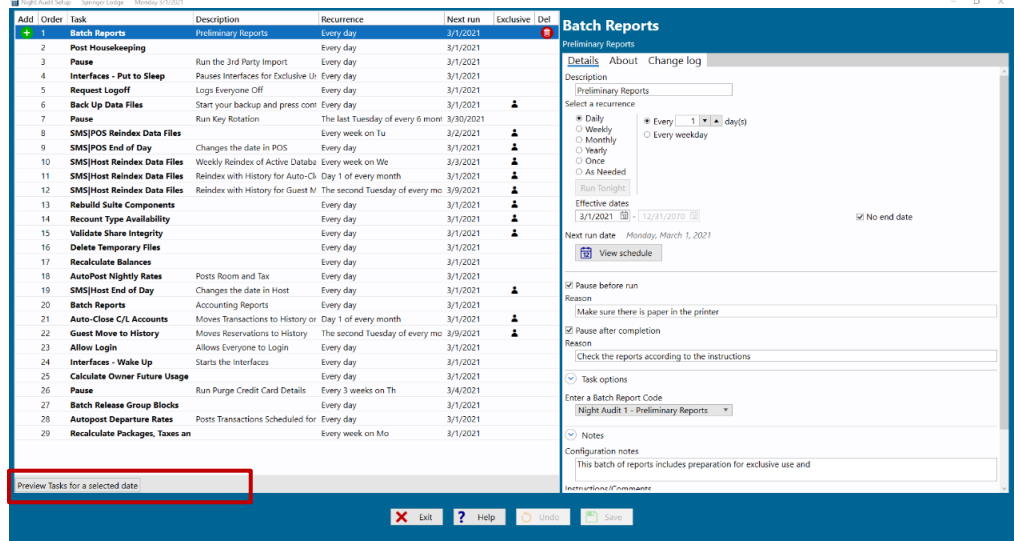

Hover your pointer over the **Preview Tasks for a selected date** button at the bottom of the task list. If you move your pointer away from the button, the preview will close.

Selecting (mouse click) the **Preview Tasks for a selected date** button will enable you to move your cursor while the preview remains open. Clicking outside of the preview or clicking the button a second time will close the preview unless it has been pinned open.

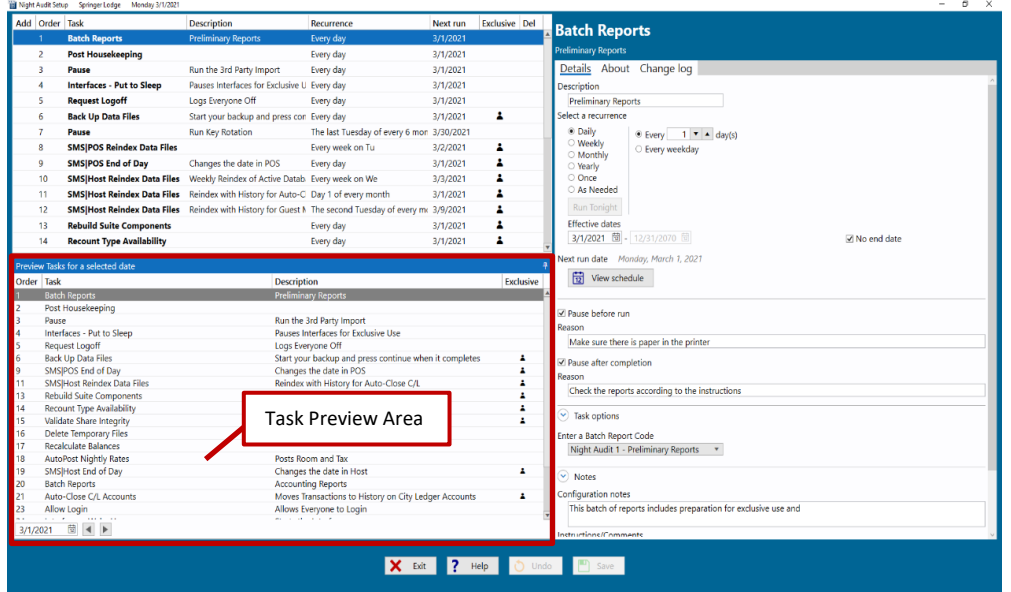

You can "pin" the preview open by clicking the pin icon on the right side of the preview area. Pinning the preview will ensure the preview remains open while you use other areas of the night audit setup screen. You can close the preview by clicking the pin icon a second time.

### <span id="page-11-0"></span>**Resizing the Preview**

You can resize the preview window by clicking and dragging the bar that separates the preview from the task list up or down.

### <span id="page-11-1"></span>**Changing the Preview Date**

You can change the date being previewed by typing a new date in the date field at the bottom of the preview. Select the calendar icon in the date field to choose a date from a calendar view. You can also use the left or right arrow buttons next to the date field to scroll one day at a time.

## <span id="page-11-2"></span>**Configure your Night Audit**

This section of the guide will walk you through the steps to configure your night audit.

### <span id="page-11-3"></span>**Access the Night Audit Setup Console**

From the SMS|Host main menu, select **Bookkeeping and Audit** to access the **Night Audit Menu** (in 2021r1), or the **Bookkeeping and Audit** menu (in 2022r1).

There are two new options on this menu for **Run Night Audit** and for **Night Audit Setup**.

If either or both of these options are not selectable (dimmed) then you will need to verify and/or set the necessary SMS | Host User Clearances specified in the SMS | Host User Clearances for Night Audit section below.

Select **Night Audit Setup** to access the Night Audit Setup Console.

*As it appears in 2021r1 As it appears in 2022r1*

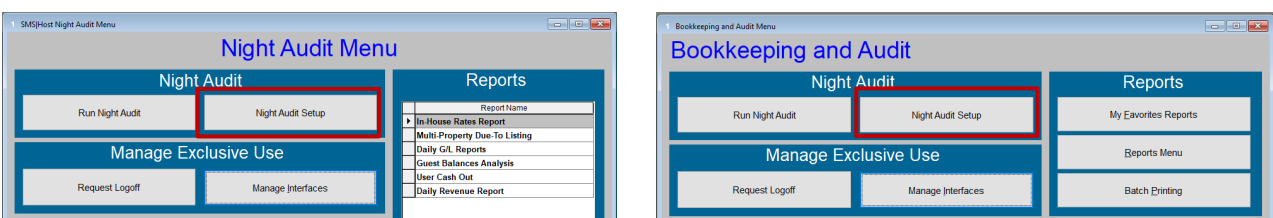

Note: The **Night Audit Setup** and **Run Night Audit** buttons can also be added to your Home Screen for quick access.

### <span id="page-12-0"></span>**Add a Task**

Follow the steps below to add tasks to your night audit Task List.

- *1) Review the task list and identify where in the sequence you would like to insert the new task*
	- a) While hovering over that task, select the  $+$  (plus-sign) button to the left of the task.
	- b) Select **Add before** to add the task above (before) the selected task. Select **Add after** to add the task below (after) the selected task.

#### *2) Select the task that you will be adding*

When adding a task, a task selection panel is displayed on the right side of the screen.

A portion of the task description appears on each card to aid your selection. Select a task by clicking on a card. Once you select a task, the description of the task is displayed at the top of the screen. The exclusive use icon (a single user) will be displayed only on the task cards that require exclusive use.

The search field can be used to find tasks by typing any portion of the title of the task. The task cards are filtered based on the search criteria you enter.

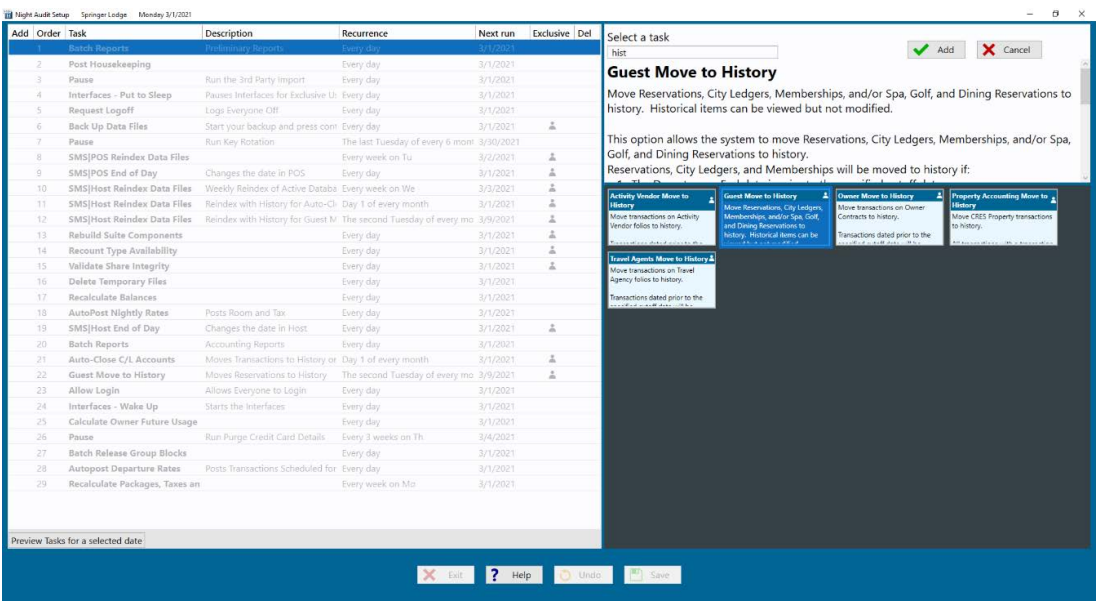

- a) Select (highlight) the task that you will be adding.
- b) Select the **Add** button.
- c) Complete the task details within the Details tab.
	- Type a description of the task (optional).
	- Select the recurrence/run dates.
	- If desired, select to pause the night audit before or after running this task (optional).
	- Review/complete any task options.
	- Type notes about the task (optional).
- d) Select the **Save** button.

Note: End-of-Day tasks can only be added to the task list a single time.

Note: Red text or outlines indicate required information is missing. You will not be able to Save until a selection is made.

### <span id="page-13-0"></span>**Modify a Task**

The following steps will guide you through modifying a task that has already been added to the night audit:

- 1. Within the task list, click on the task that needs to be modified.
- 2. Using the task's detail tab, find the setting that needs to be modified and make the change.
- 3. Select the **Save** button

Note: Changes made to the configuration of a task are recorded and can be viewed in the task's **Change log** tab.

### <span id="page-13-1"></span>**Sequence the Tasks**

The order in which tasks are listed determines the sequence in which they will be run during the night audit. Careful consideration should go into the order of the tasks, especially regarding a task's relation to the end-of-day tasks.

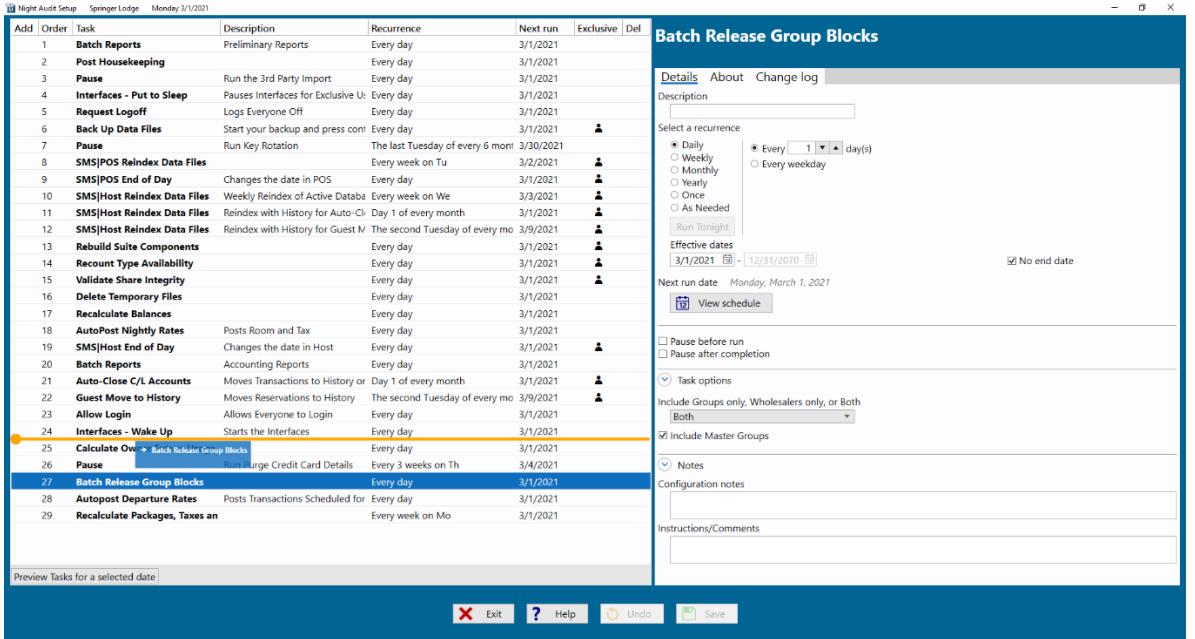

Use the following steps to move a task to a different location in the task list, thus changing the order.

- 1. Locate the task that needs to be moved within the task list.
- 2. Click and drag the task up or down to the correct location (an orange bar will indicate where the task will be located when released).
- 3. Release the mouse button to drop the task into the location indicated by the orange bar.
- 4. Select the **Save** button.

Note: Some tasks require exclusive use of the system to be run. This means that only 1 instance of <sup>SMS</sup>|Host or <sup>SMS</sup>|POS can be running and interfaces need to be asleep. It is recommended to group tasks that require exclusive use together as much as possible. This will minimize the amount of time required for exclusive use.

### <span id="page-14-0"></span>**Remove a Task**

Removing a task from the task list eliminates that instance of the task. Use the following steps to remove a task:

- 1. Locate the task in the task list.
- 2. Hover the pointer over the task.
- 3. Select the "trash-can" associated with the task.
- 4. A prompt will appear to confirm the deletion. Select **Yes** to confirm deletion.
- 5. Select the **Save** button.

### <span id="page-14-1"></span>**Preview your Night Audit**

The preview section will only list the tasks that will run on the date selected. The tasks will be listed in the order that they will run.

Clicking on a task in the task list or the preview will select the same task in both lists. If you select a task in the task list that is not scheduled to run on the date you have selected in the preview, there will be no tasks selected in the preview. Selecting the task in either list enables you to view and modify the task details on the right side of the screen.

The task order numbers match in both the task list and the preview. You may notice that some numbers in the order column are skipped. The missing numbers reference any tasks being skipped that day. The order numbers remaining consistent between the two tasks will help you understand which tasks are being skipped on certain days. This is helpful when a task has been added to the task list multiple times.

### <span id="page-14-2"></span>**Research Deleted Tasks**

**The Configuration Change Logs – Non-User** records changes made to the night audit setup. When a task is removed, it is no longer displayed on the night audit setup screen. While changes to removed tasks cannot be viewed on the night audit setup screen, they can be viewed in the log.

To research deleted tasks:

- 1. From the SMS|Host Main Menu, select **Configuration.**
- 2. Double click **Configuration Change Logs – Non-User**.
- 3. Specify a date-range for your search.
- 4. Select the database table **TASKHDR – Task Headers**
- 5. Use the **Filter for specific types of changes** button to select **Kill** (delete)
- 6. Click **OK**.

### <span id="page-14-3"></span>**Night Audit Activity (Report)**

If you would like to see which tasks were run, and the time it took to run a particular audit you can do so using the Night Audit Activity report. This report will also alert you to any errors and exceptions that took place during the audit.

Access the report through the SMS Host Report Menu (Miscellaneous 1) or from the SMS Host Main Menu using menu path **R**,**R**,**3**,**Z**.

### <span id="page-15-0"></span>**Recommendations & Requirements**

### <span id="page-15-1"></span>**Request Logoff / Allow Login**

SMS recommends you enable the Request Logoff feature in SMS | Host.

When run, the **Request Logoff** task will warn anyone currently logged in, that night audit is beginning, and they have a specified amount of time before they will be automatically logged off. The **Request Logoff** and **Allow Login** tasks will be available through the Night Audit Console only if configured in <sup>SMS</sup>|Host prior to entering the console.

For more information and configuration, see the Request User Logoff topic in the SMS | Host Help Site.

### <span id="page-15-2"></span>**Exclusive Use Manager**

The Exclusive Use Manger can assist you in gaining exclusive use of your SMS | Host and SMS | Retail Point of Sale (POS) systems. Having the Exclusive Use Manager installed and correctly configured will simplify the process of gaining exclusive use when running your night audit and EOD processes.

For example, the **Fix Problems** button in the Night Audit Console will use the Exclusive Use Manager to log users out of SMS | Host and/or SMS | POS when exclusive use is needed.

For more information and configuration, see the **Exclusive Use Manager topic in the SMS** | Host Help Site.

### <span id="page-15-3"></span>**Pause to Back Up Data**

The **Pause to Back Up Data** task is a pause point designed to instruct the night auditor to begin your back-up processes.

Note that this task does not actually create a backup – just pauses the process and prompts the night auditor to begin any manual back up processes that should be performed at this point. This task is similar to the generic **Pause** task, but additionally indicates exclusive use is required.

### <span id="page-15-4"></span>**Back Office Interface**

If you plan to use the **Back Office Interface** task, we recommended that you have your Back Office Interface configured to use **Dated file names**. This configuration will append the current date and time to the filename on export, enabling multiple export files to be saved to the same volume / file location. This will prevent the **Back Office Interface** task from failing if the export file from the previous day has not been relocated.

Contact your SMS Support representative to enable **Dated file names** for your Back Office Interface configuration.

### <span id="page-15-5"></span>**SMS|Retail Point of Sale (POS)**

Open checks with a balance in SMS|POS will prevent the **SMS|POS End-of-Day** task from completing. If running SMS|POS with SMS | Host, we strongly recommend that you configure your system to allow open checks with a balance to be automatically settled and closed during the SMS|POS End-of-Day (EOD). If a PLU with the item type **Q – EOD Auto-Close**  Payment is configured properly, open checks will be automatically settled during the <sup>SMS</sup> | POS End-of-Day and ensure that this night audit task can be completed without error.

If there is not a type Q PLU defined, open checks will prevent the  $SMS$  | POS End-of-Day task from running and a message is displayed indicating that these checks must be closed before the day can be ended.

Work with your POS team to set up the type Q PLU to ensure smooth night audit and EOD processing. For more on this configuration, see [Settle and close POS checks during EOD](https://help.springermiller.com/host/2021r1/Content/Night_Audit/pos_settle_eod.htm) in the SMS | Host 2021r1 Help Site.

### <span id="page-16-0"></span>**Task Recommendations**

The table below lists the tasks that are recommended to be run during night audit and how often to run them. We recommend that these tasks be run in the order that they are listed in this table. If you choose to place tasks in a different order, carefully consider its position in relation to gaining exclusive use (the request/allow logoff and interface sleep tasks), End-of-Day task and when a backup will be created.

Some of the tasks in this list are only applicable when specific features are enabled (noted below) and would not provide benefit otherwise.

You may need to add tasks based on your procedures. This may include duplicate tasks which have different options selected. An example of this could be a task that is run on different dates or with different options based on a selected multi-property code. End-of-Day tasks are the only tasks which cannot be run more than once in a single night audit.

Important: When configuring your tasks, you should refer to your current night audit checklist. You can also contact your Account Manager to schedule time with one of our trainers who can help you customize your night audit.

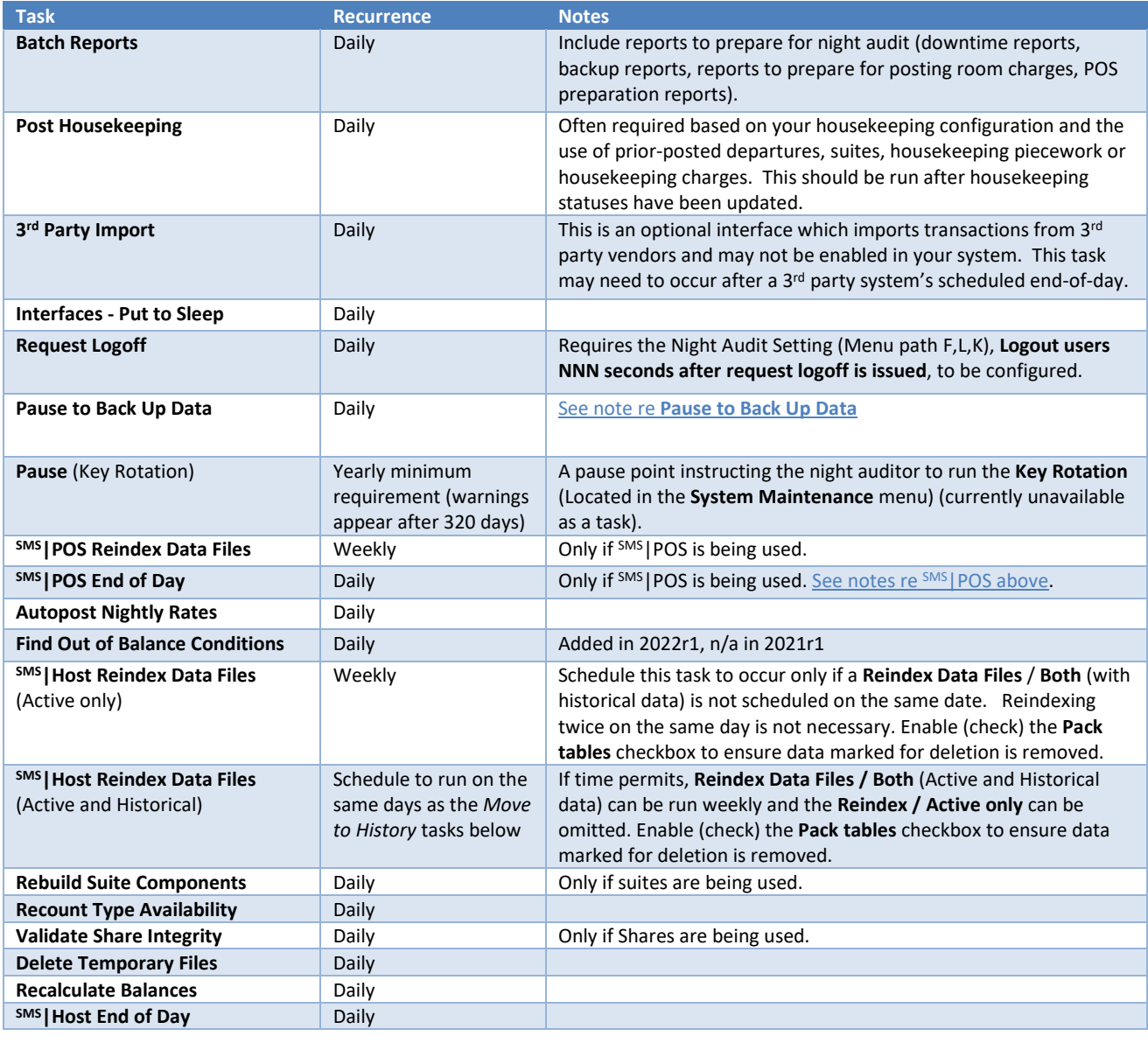

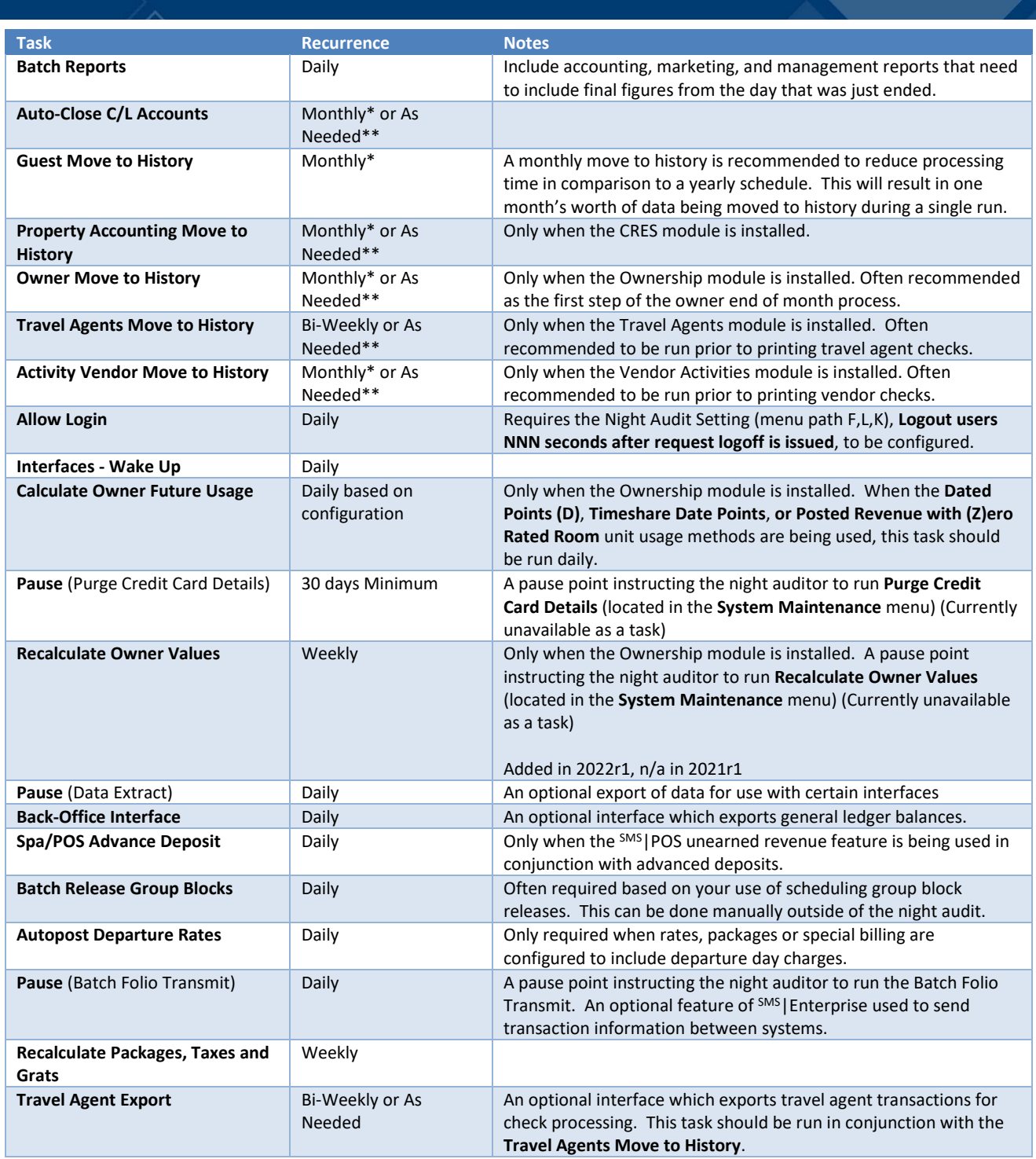

\*It is recommended to schedule these tasks on different days due to the additional time required to run.

\*\*Your procedures may not allow for this task to recur on a specific date. If this is the case, you can configure the task to run as needed. An as needed task requires the **Run Tonight** button in the Night Audit Setup screen to be selected for the task to run. The **As Needed** recurrence option should only be used for tasks that will be run on an irregular schedule.

Note: Some tasks in this list require optional modules or specific configuration and may not be displayed in your system.

### <span id="page-18-0"></span>**SMS|Host User Clearances for Night Audit**

If you are updating from a previous version of SMS | Host, your current night audit procedures (and clearances) will continue to function as expected. Existing user clearances that control access to individual night audit functions and menus (e.g. End-the-Day, AutoPost Reservation, Do Bookeeping) are not required to run the related task in the night audit Console but are still required to run those tasks individually (outside of the Console) if you choose to do so.

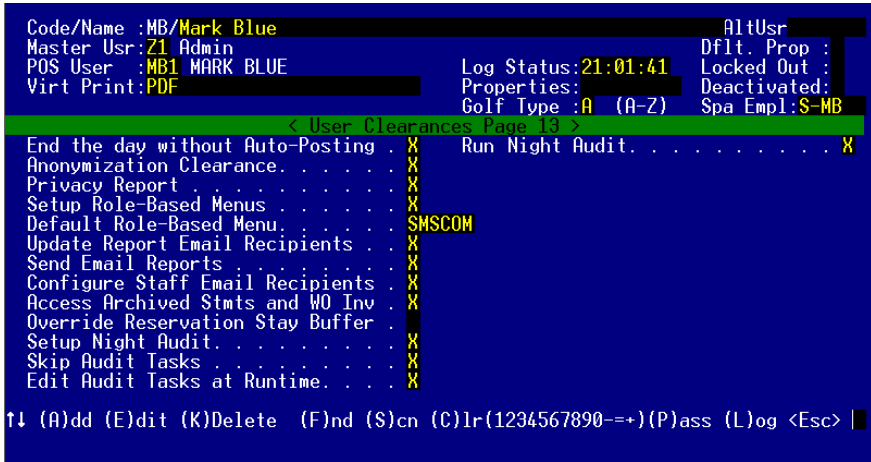

Additional user clearances related to the 2021r1 Night Audit Setup and Run Night Audit Consoles have been added in SMS | Host 2021r1 and are disabled by default. These settings are located on page 13 of User Clearances in the SMS | Host character-based configuration screens (menu path **F**, **J**) and will need to be adjusted before accessing, configuring and using the Night Audit Console.

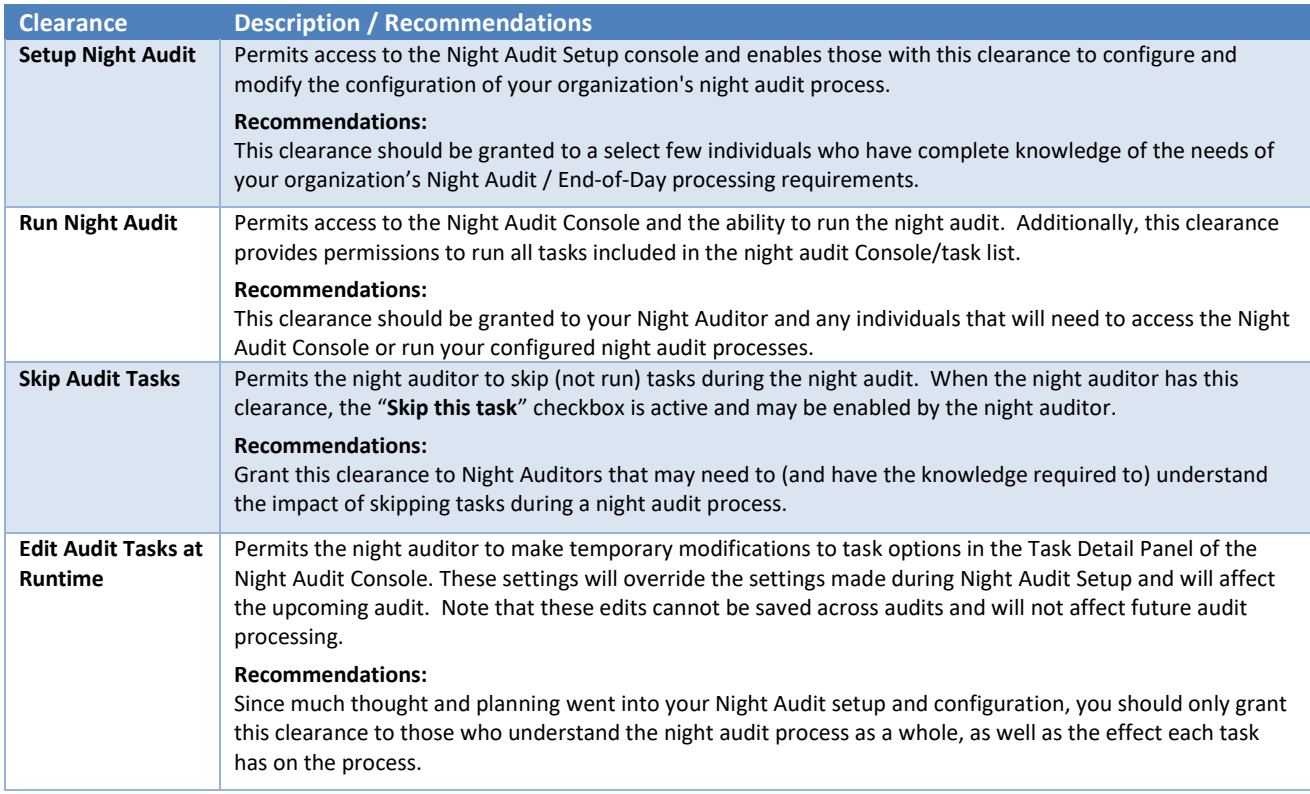